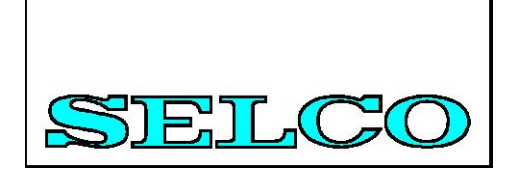

# SIGMA 超级终端

用户手册

#### **Table of Contents**

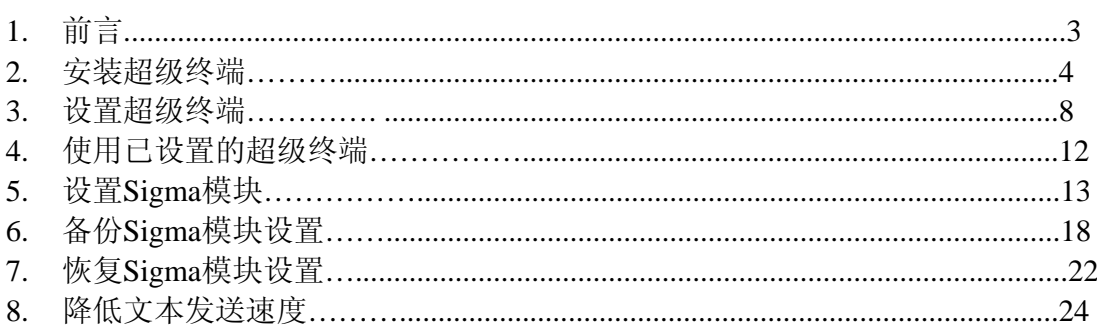

### 1 前言

SELCO SIGMA 模块可以被很容易的设置通过其内置的RS232接口来发送使用清晰 的文本命令。 使用标准的TTY/ANSI终端模拟器作为编程工具。

这本手册描述了"超级终端"这一终端模拟器的安装和设置。超级终端是包括在 Microsoft Windows 操作系统中的。

#### 2 安装超级终端

超级终端是包含在Microsoft Windows操作系统中的一款终端模拟器。超级终端被包含 在大部分的Windows版本中,包括Windows 95/98, Windows ME, Windows NT, Windows 2000 and Windows XP.。

超级终端可能有也可能没有安装在您的PC上。这取决于您使用的Windows版本和您是 否选择在安装Windows的过程中安装超级终端。

如果超级终端在您的系统上已经是可用的,那么您可以跳到本手册的下一章节(设 置超级终端)。否则您需要按照下面叙述的安装步骤来安装超级终端。下面的安装 过程是基于Windows 98的超级终端的默认安装过程。在其它版本的Windows中的安 装过程是十分相近的。也许会在用户界面上有小的不同(菜单,对话框等等)。

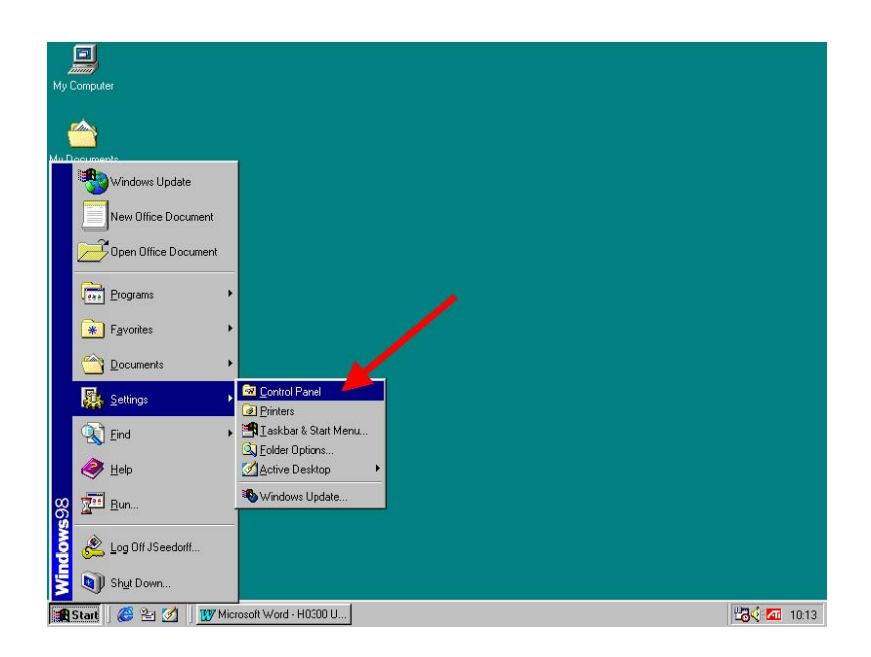

左键单击左下角的"开始"按钮,然后从"设置"菜单中选择"控制面板"。

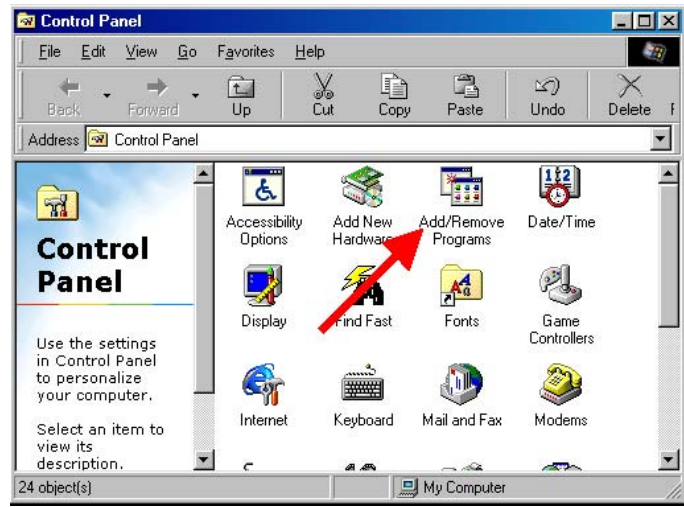

"控制面板"窗口将会出现在屏幕上。现在双击(左键)"添加/删除程序"图标。

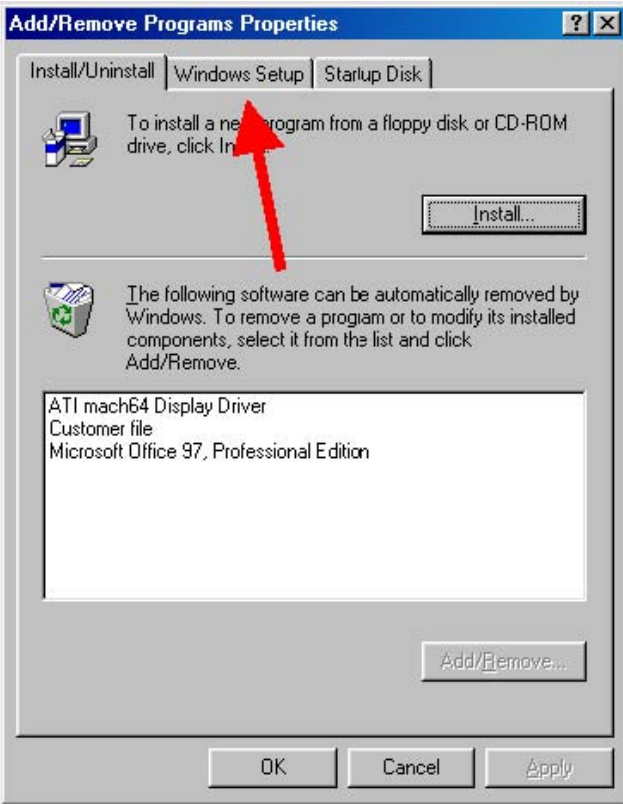

双击"添加/删除程序"图标会出现"添加/删除程序"对话框。

"超级终端"组件是Windows安装的一部分(位于Windows的光盘上),所以单击 "Windows安装"标签。

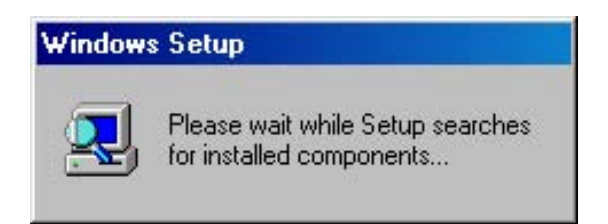

在安装界面出现前,Windows需要一些时间扫描PC。上面的信息就表示此过程。

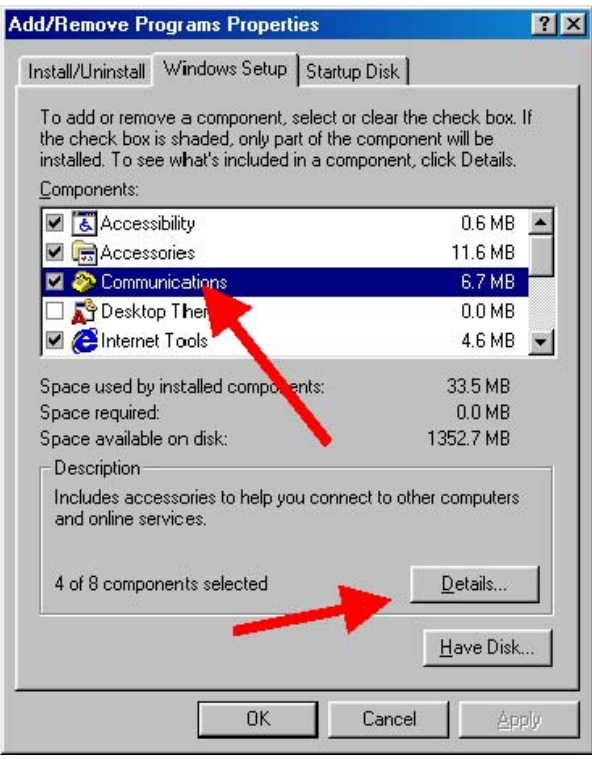

#### 单击"通讯",接着单击"详细信息"的按钮。

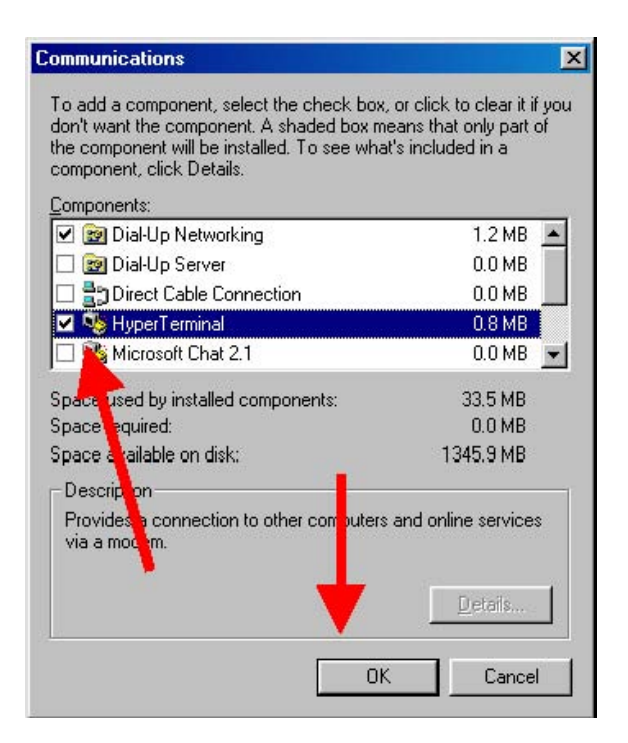

单击并勾选"超级终端"左面的选择框,然后单击"确定"按钮。

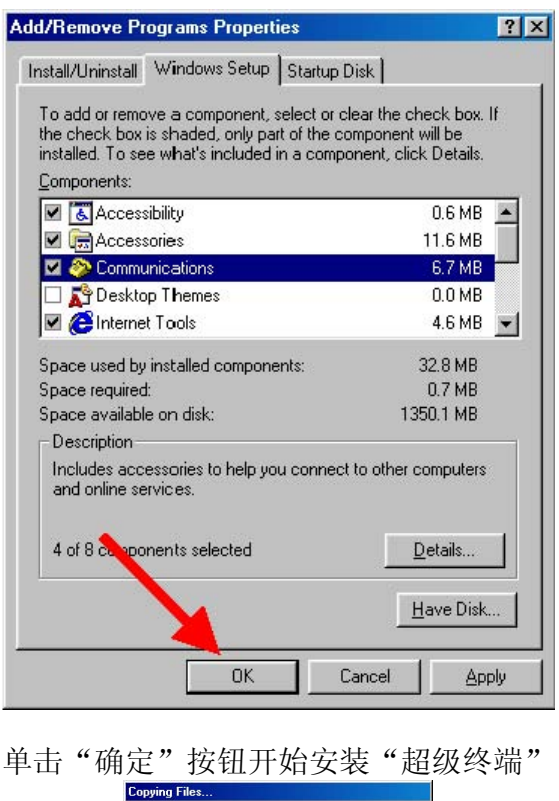

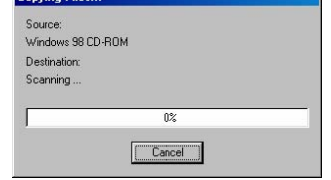

Windows此时可能会要求插入Windows光盘。在插入光盘后(如果需要),Windows 会继续安装"超级终端"的必要文件。

这样就完成了超级终端的安装。

#### 3 设置超级终端

下面的例子是基于Windows XP 专业版中的超级终端。其它版本的Windows中的超级 终端可能有一点不同,但是设置界面或多或少是相同的。

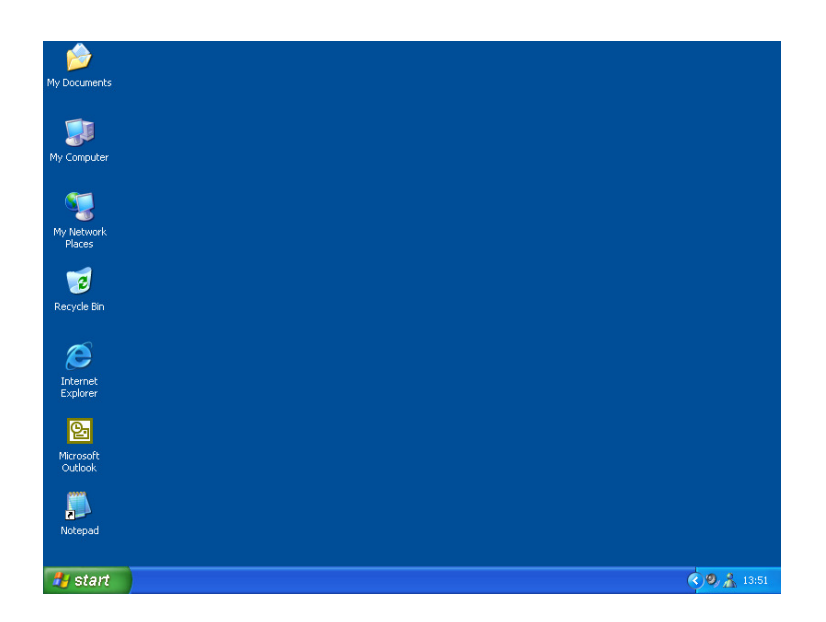

First, start up the PC and wait until the Desktop to appear.

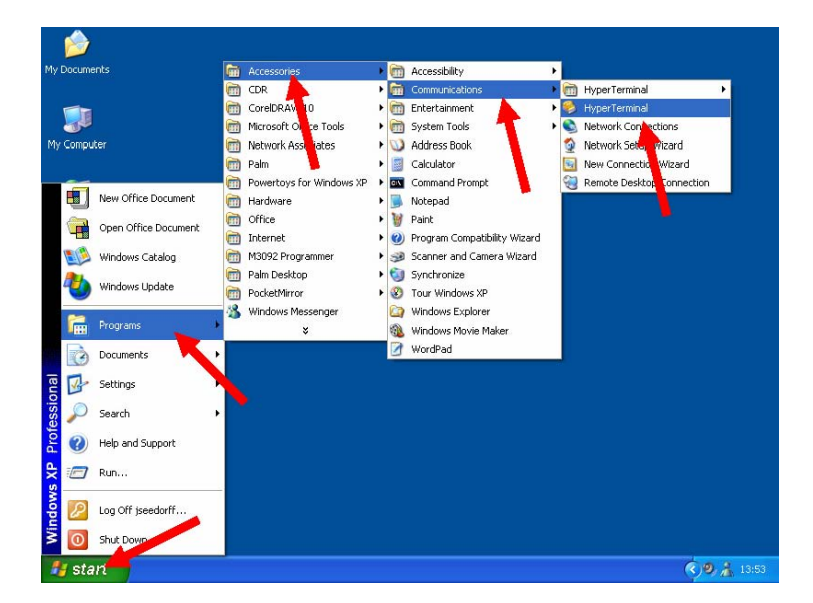

单击左下角的"开始"按钮,然后选择"程序"—〉"附件"—〉"通讯"中的"超 级终端",启动"超级终端"

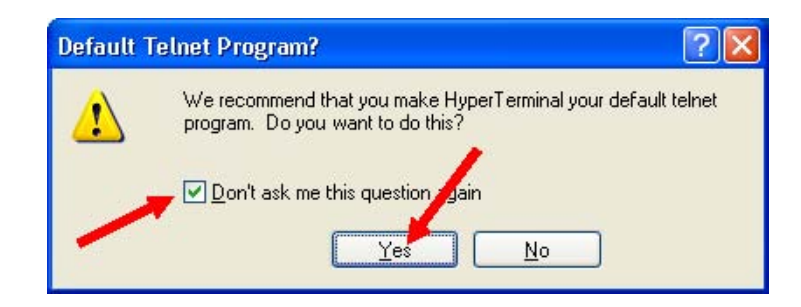

单击"不要再提醒我"选择框后单击"确定"按钮。

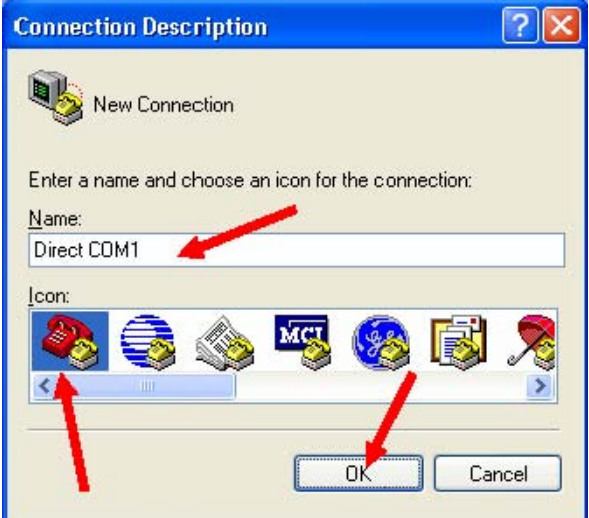

单击"名称"框,为新的连接键入一个名字(例如*Direct COM1*)。接着选择一个图 标(拖动滑动条左右移动,单击想要的图标)。

单击"确定"按钮以继续。

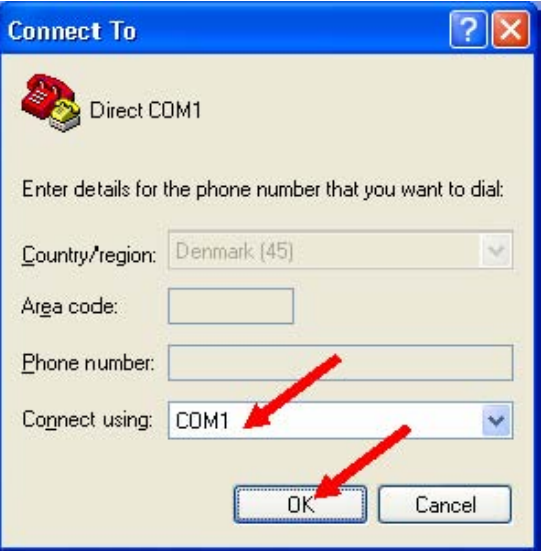

在"连接时使用"选择框中选择您希望使用的COM口。(例如COM1或者COM2)。

通常不可能同时使用COM1和COM3(或者COM2和COM4),因为你不能使用COM3 当您在COM1上使用鼠标或是调制解调器。原因是这两个端口分享相同的中断请求。 COM1和COM2(以及COM3和COM4)能被同时使用,因为这两个COM端口工作在 不同的中断上。

单击"确定"按钮继续。

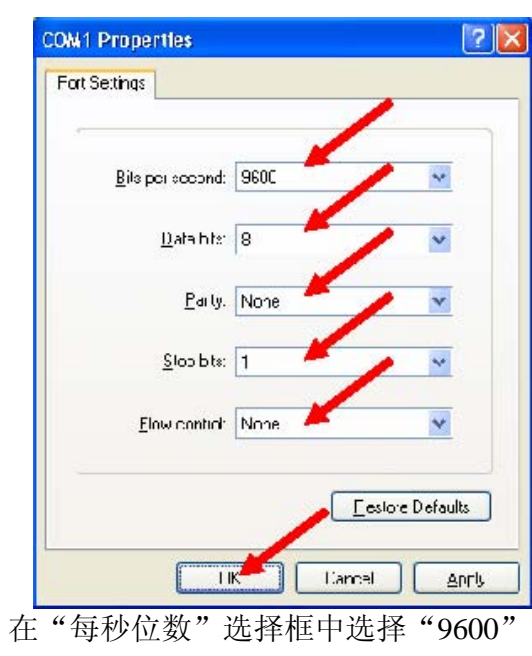

在"数据位"选择框中选择"8"。 在"奇偶校验"选择框中选择"无"。

在"停止位"选择框中选择"1"。

在"数据流控制"选择框中选择"无"。

单击"确定"以继续。

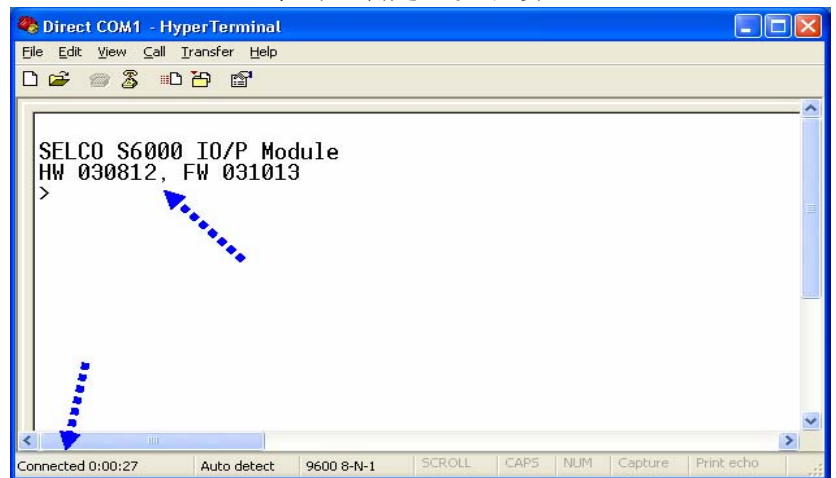

现在超级终端已经准备使用。请注意Sigma模块会为一个有效的连接显示一个欢迎信 息(以日期显示它的硬件和软件的版本信息)和一个提示符。同时查看窗口左下角是 否出现"已连接"字样。如果没有,单击"呼叫"按钮(工具栏第三个按钮)。

您可能希望保存一个快捷方式在桌面上,这样您就可以在下一次需要使用时方便的 打开已设置好的超级终端。

单击"文件"菜单

```
选择"另存为"
```
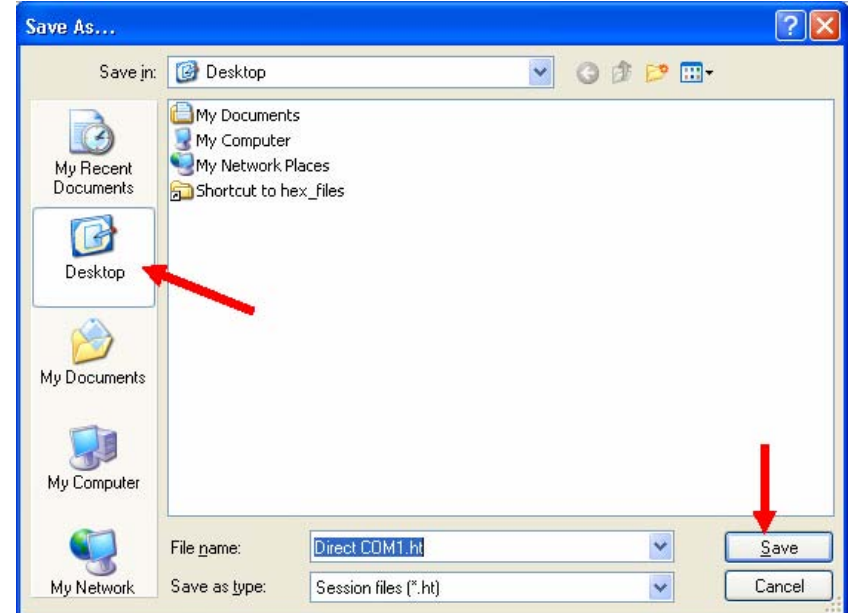

这是"另存为"对话框。单击"桌面"图标(在对话框的左侧),然后单击"保存" 按钮,您会发现一个*Direct COM1.ht* 快捷方式出现在桌面上。双击(使用左键) 这个图标当您下次希望使用超级终端来设置Sigma模块时。

#### 4 使用已设置的超级终端

一个已经保存过的超级终端设置可以节省您每次在使用RS232端口来设置Sigma模块 时用在设置超级终端上的时间。关于如何建立一个已设置的超级终端的快捷方式已经 在本手册的前面章节提过。

要使用已设置的超级终端,首先打开PC,等待PC启动。

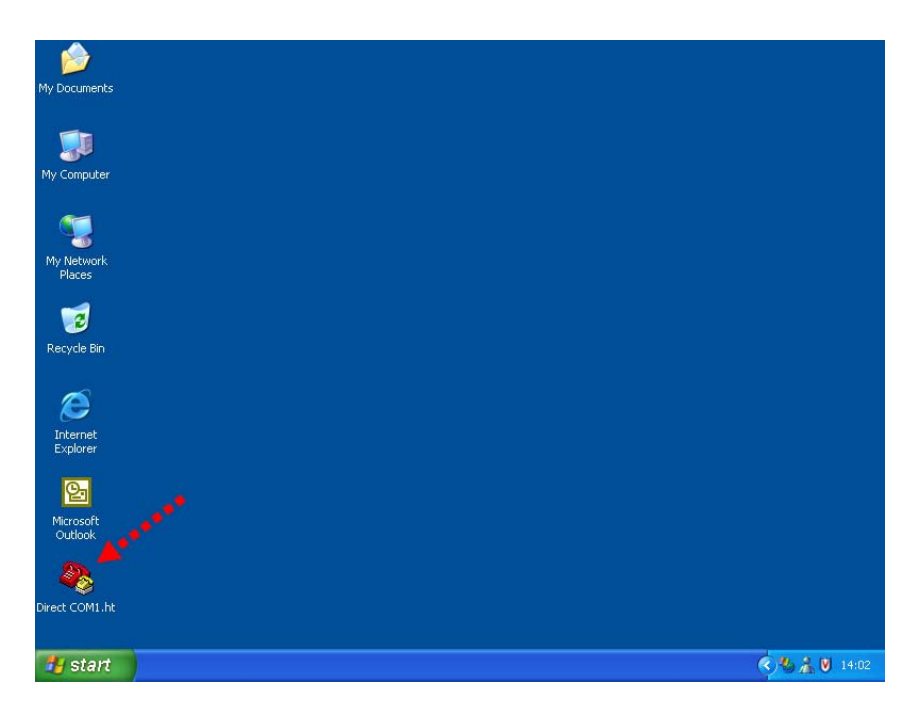

双击在桌面上*Direct COM1.ht*图标以打开一个已设置好的超级终端。

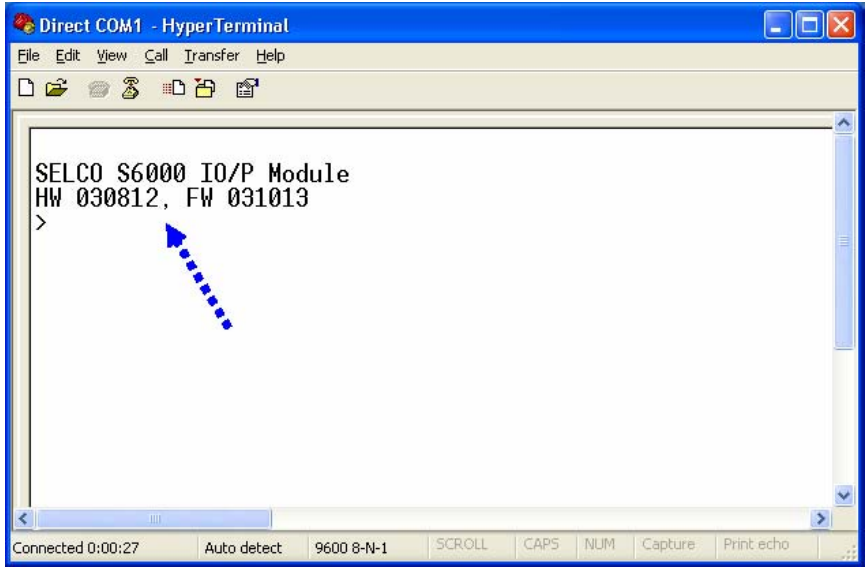

现在超级终端已经启动并准备使用, Sigma模块(如果已经连接)会为一个有效的连 接显示一个欢迎信息和一个提示符。

### 5 设置Sigma模块

SIGMA 模块可以使用清晰的文本命令被设置通过终端模拟器。每一项设置有它自己 的文本命令,这样意味着只需要发送那些需要改变的项的命令。

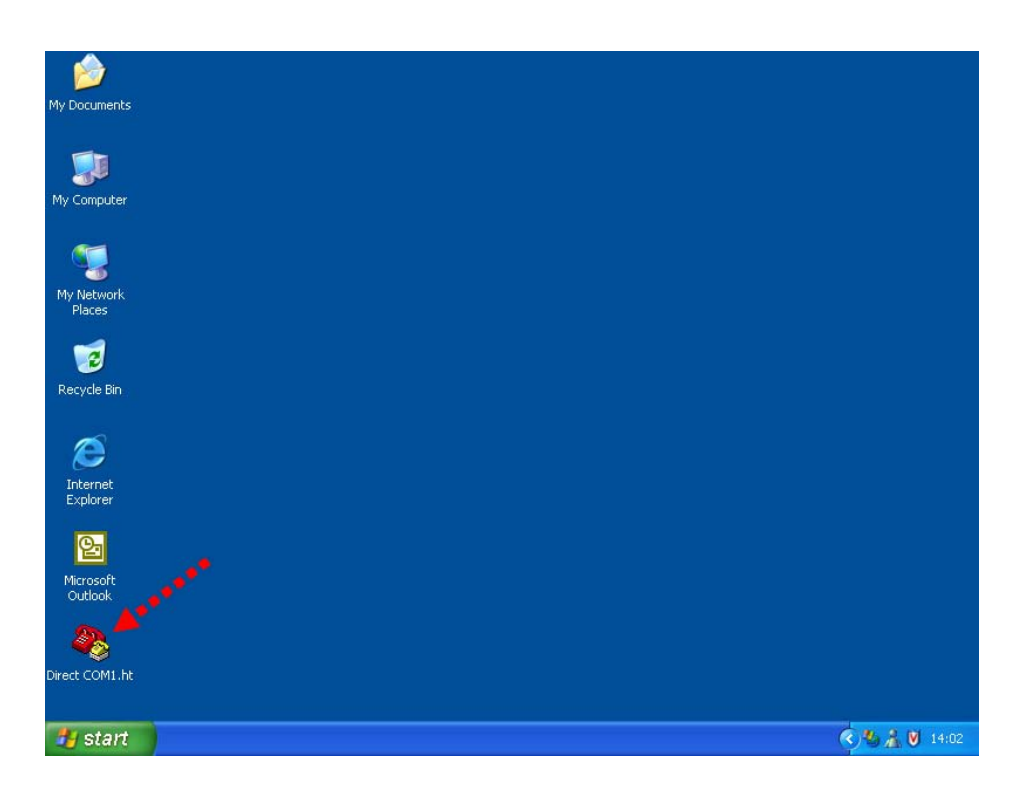

使用已设置好的超级终端已经在本手册前面章节提过(双击在桌面上的*Direct COM1.ht* 快捷方式)。

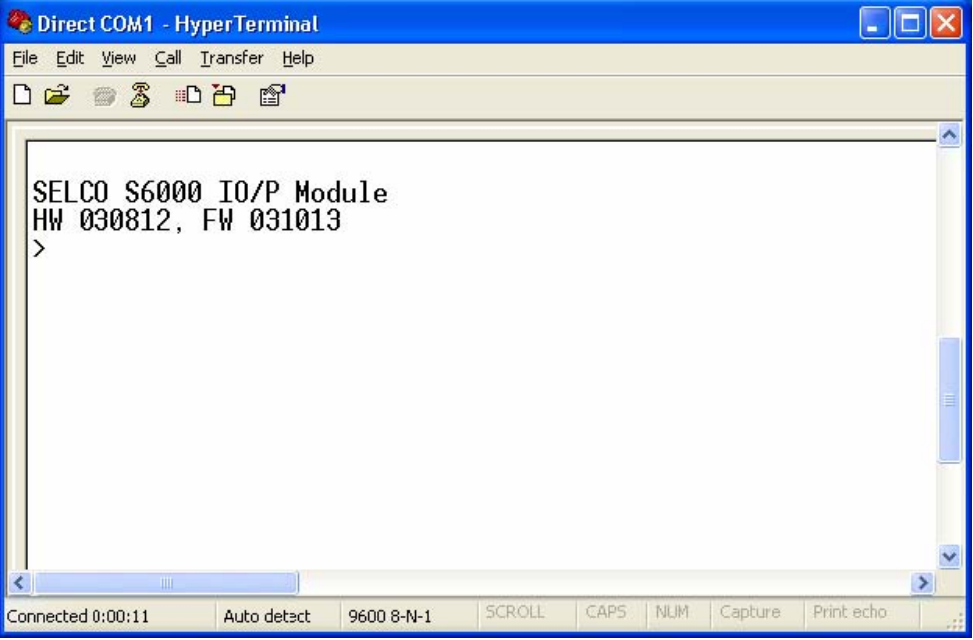

超级终端会启动而且Sigma模块(这里是一个S6000模块)会显示为连接显示一个欢迎

信息和一个">"提示符.。这个提示符表示Sigma模块已经准备接受命令。

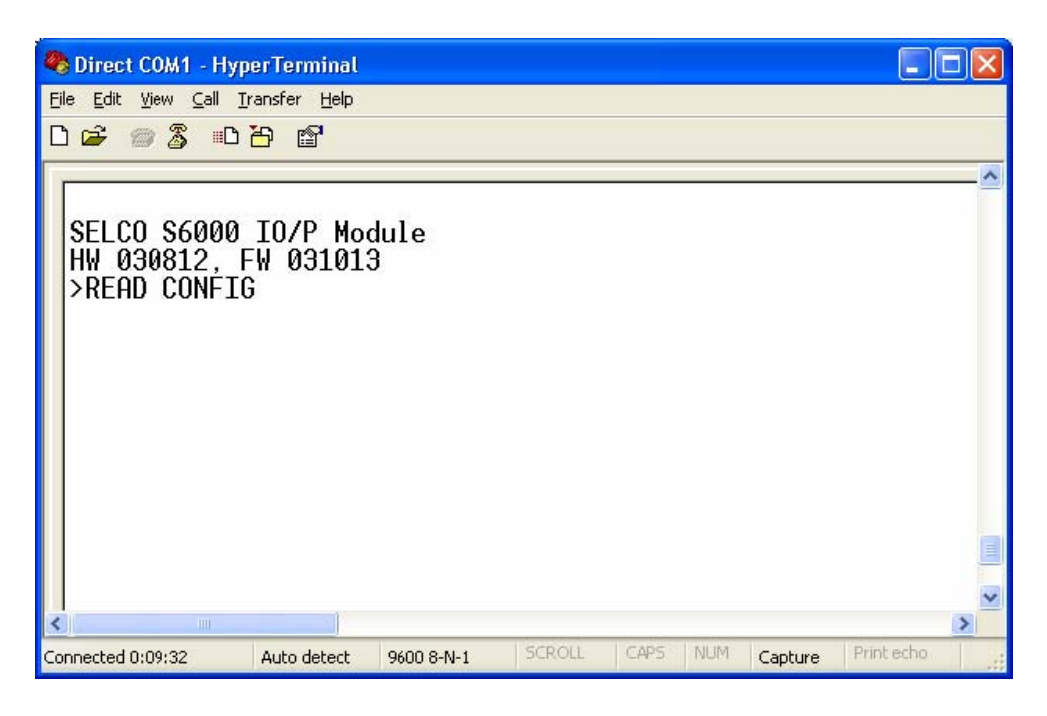

第一个使用的命令可能是*READ CONFIG*(读取设置)。

*READ CONFIG*命令使模块输出一个命令列表,这个命令列表表示的是现在的模块设 置。

#### 在提示符后键入*READ CONFIG*然后按回车

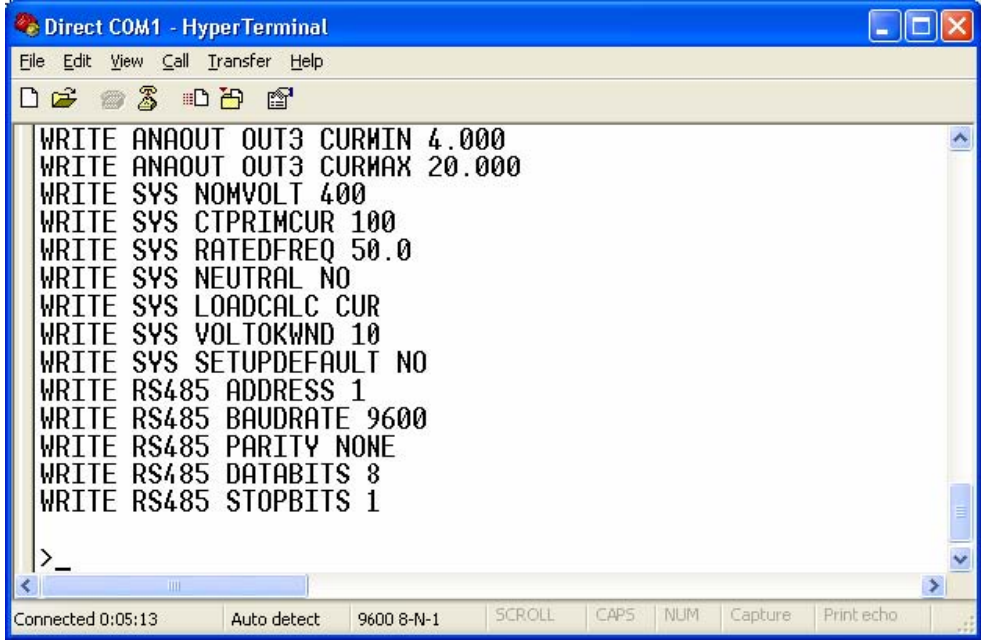

设置命令列表超出了超级终端窗口(我们将会在以后解决这个问题),注意现在的 模块设置被显示为一个命令列表。这些命令显示的方式就是它们应该被键入的方式。 注意这里需要键入回车键来使">"提示符出现在命令列表后。

最后一条命令(WRITE RS485 STOPBITS 1) 表示RS485端口的停止位的数值现在被 设置为"1"。让我们以此为例,改变停止位的数值为"2"。

我们首先要改变模块的状态从"只读"到"读/写"。这是使用ENABLE命令实现 的。

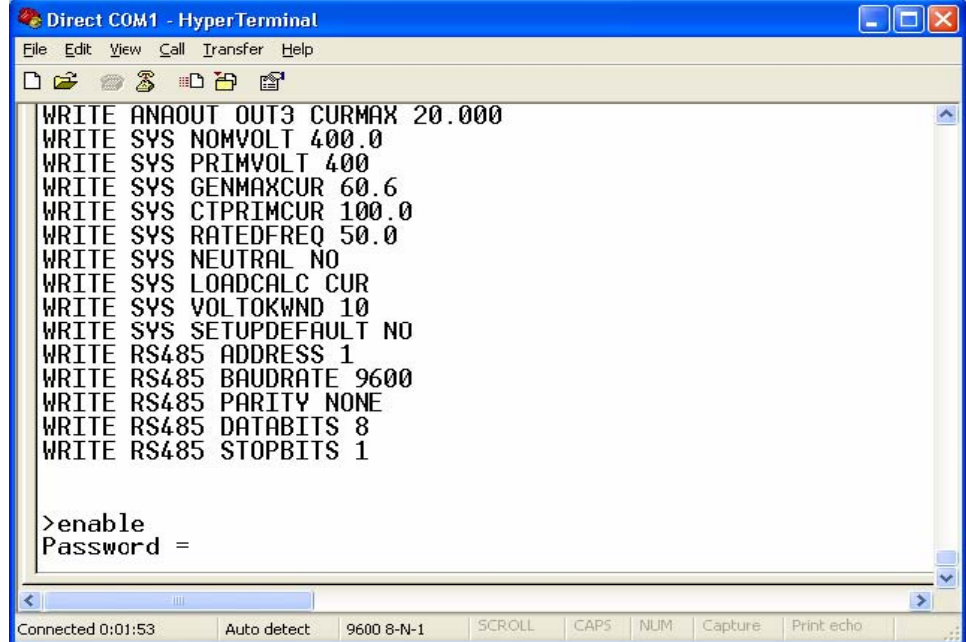

模块将会要求输入密码。默认的密码为0000(四个零)。请注意RS232控制台密码独 立于用户界面密码。

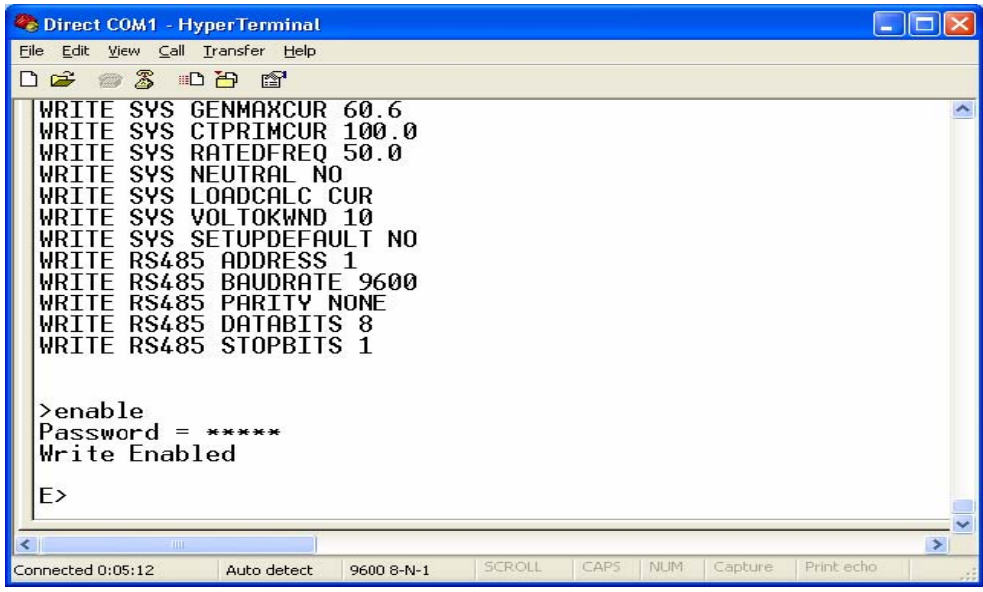

一旦密码被输入,模块会进入"读/写"模式,一个"E"会出现在提示符前。模块可 以被变回"只读"模式通过使用disable命令。

| Direct COM1 - HyperTerminal                                                                                                    |               |
|----------------------------------------------------------------------------------------------------|---------------|
| Edit<br>View Call Transfer Help<br>File                                                                                                    |               |
| $\otimes$ 3<br>100<br>$\mathbb{F}$<br>口口                                                                                                    |               |
| <b>SYS</b><br><b>CTPRIMCUR</b><br>100.0<br>RATEDFREO 50.0<br><b>SYS</b><br>F<br><b>SYS</b><br>N0<br>NELITRAL<br>SYS<br>LOADCAL C<br>CUR<br>SVS<br>VAL TAKUND<br>า ค<br><b>SYS</b><br>SETUPDEFAULT NO<br><b>RS485</b><br>ADDRESS 1<br>RS485<br><b>BAUDRATE</b><br>9600<br>RS485<br>PARTTY<br><b>NONE</b><br><b>RS485</b><br>DATABITS<br>8<br>WRTTF<br>WRITE RS485 STOPBITS |               |
| $\geq$ enable<br>$Password = ******$<br>Write Enabled<br>$E$ >write rs485 stopbits 2<br>$E > -$                                                                                                    |               |
| <b>TITL</b><br>≺∣                                                                                                    | $\rightarrow$ |
| SCROLL<br>Print echo<br>CAPS<br>NUM-<br>Capture<br>Connected 0:07:19<br>Auto detect<br>9600 8-N-1                                                                                                    |               |

在提示符后键入命令*WRITE RS485 STOPBITS 2*,然后回车。

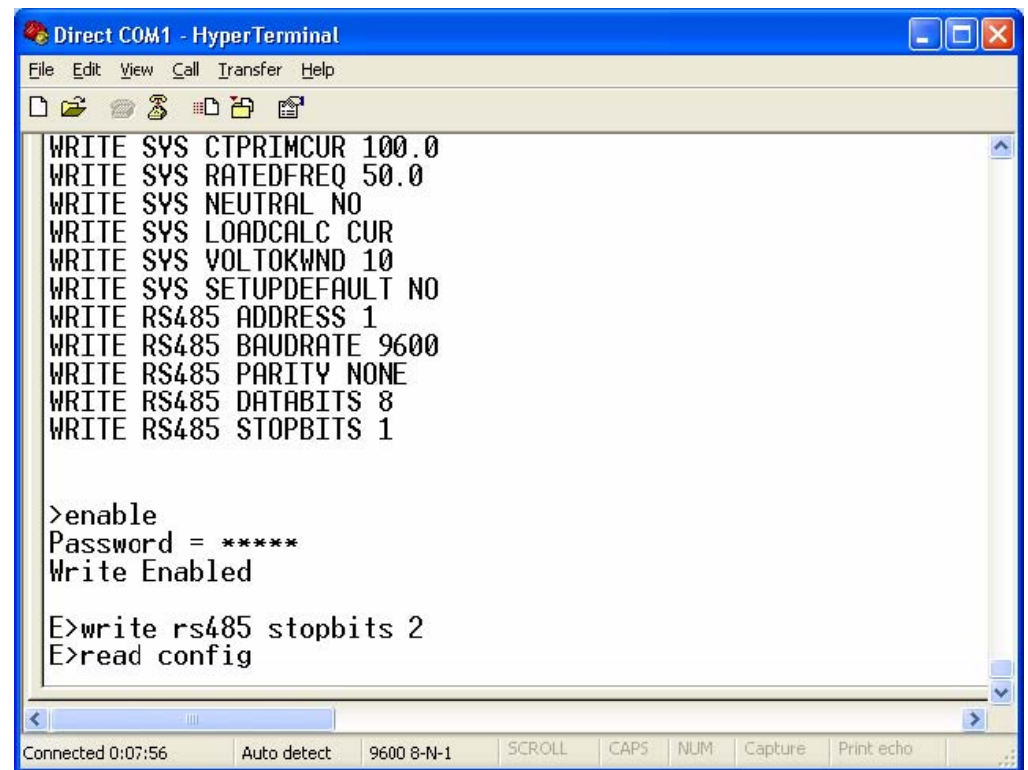

模块接受了命令,没有显示任何的错误信息,这说明命令是正确的。

现在使用*READ CONFIG*检查设置。输完命令后键入回车。

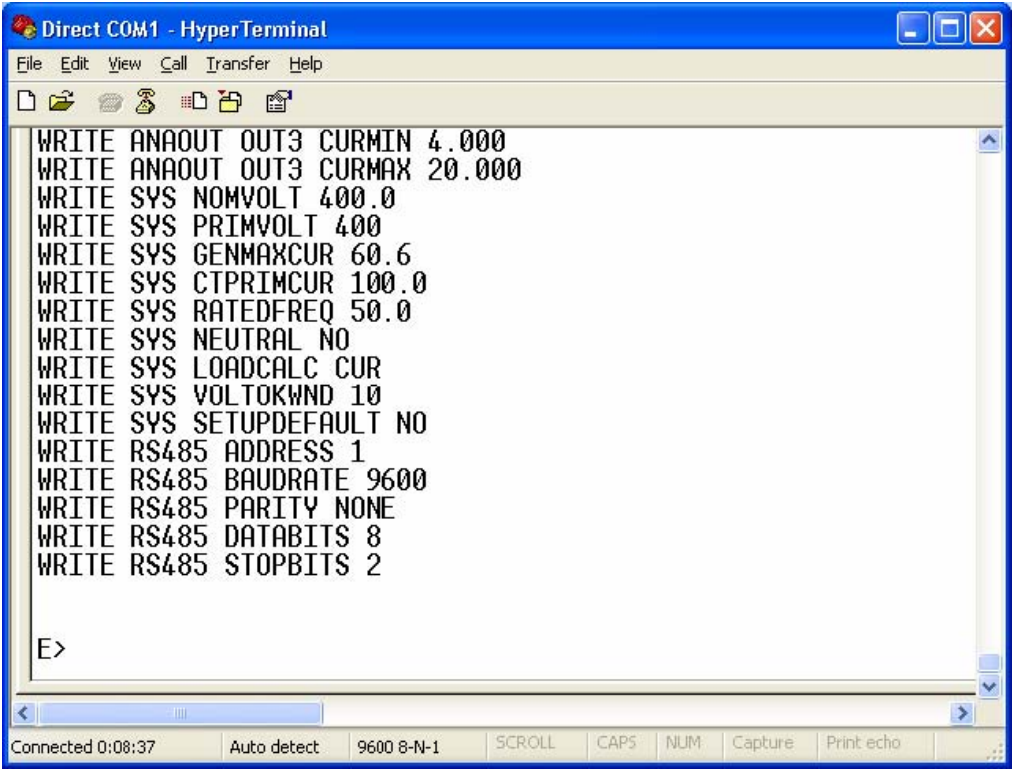

现在我们可以看到停止位的数值被改变成"2"。

其它的项目也可以使用相同的方法来操作。一旦用户键入回车,那么修改就会被保存 并且被模块使用(确保命令被拼写正确并且没有报错)。

记住设置停止位回到"1",通过使用与上面介绍的相同的方法

牢记默认设置可以在任何时候恢复通过键入命令WRITE SYS SETUPDEFAULT YES。然后默认设置将会在模块重启后恢复

## 6 备份Sigma模块设置

经常备份模块设置是十分明智的。备份可以保管模块的设置或是发送到SELCO进行分 析和错误检测。

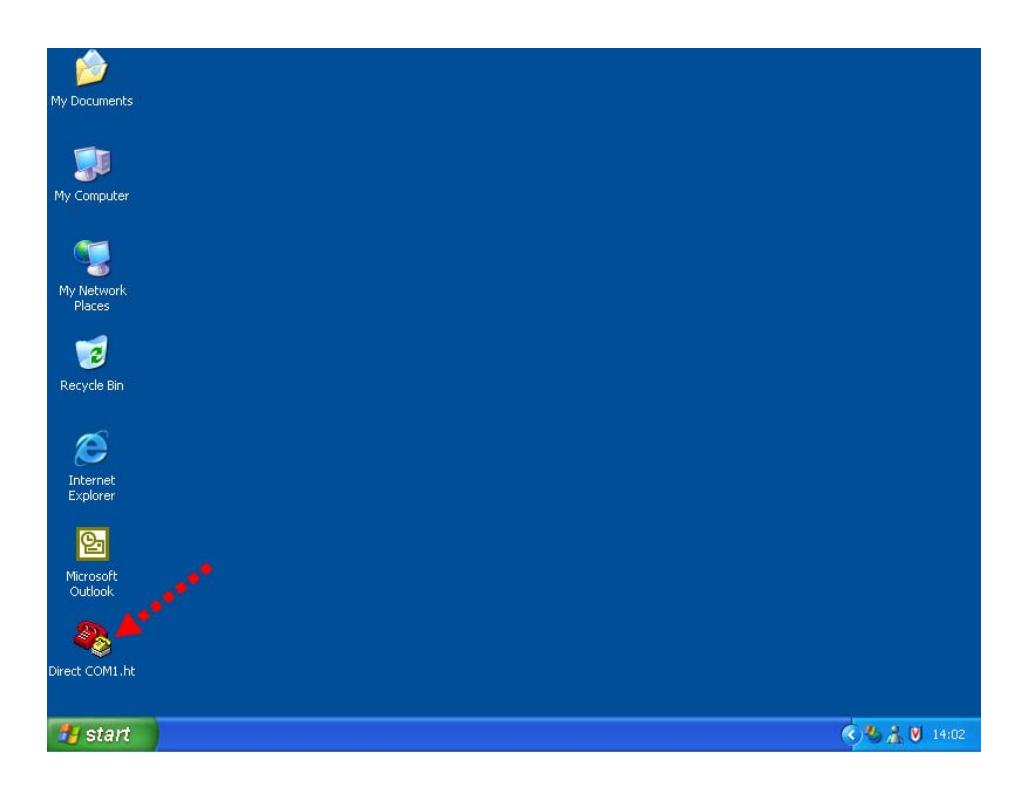

从桌面快捷方式启动超级终端(双击*Direct COM1.ht*快捷方式).

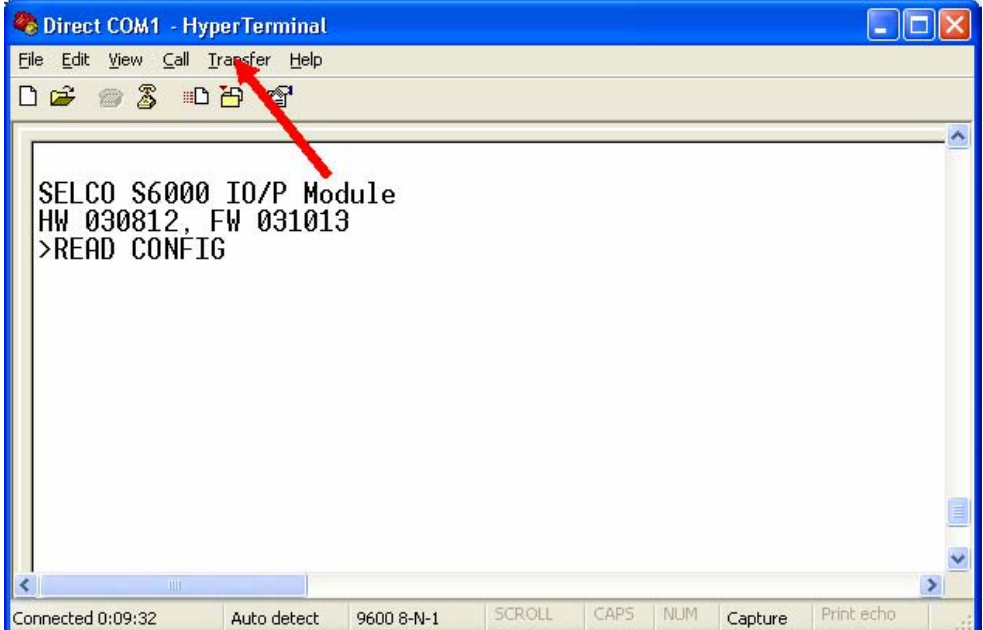

在提示符后键入READ CONFIG,但是这一次不要按回车。单击"传送"菜单下的"捕 获文字"。

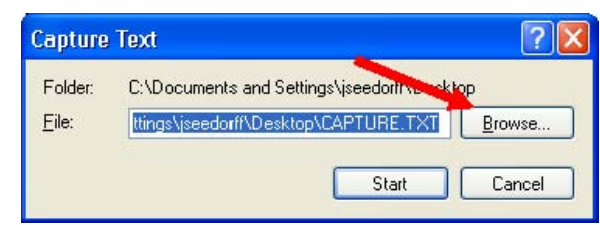

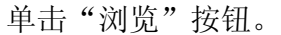

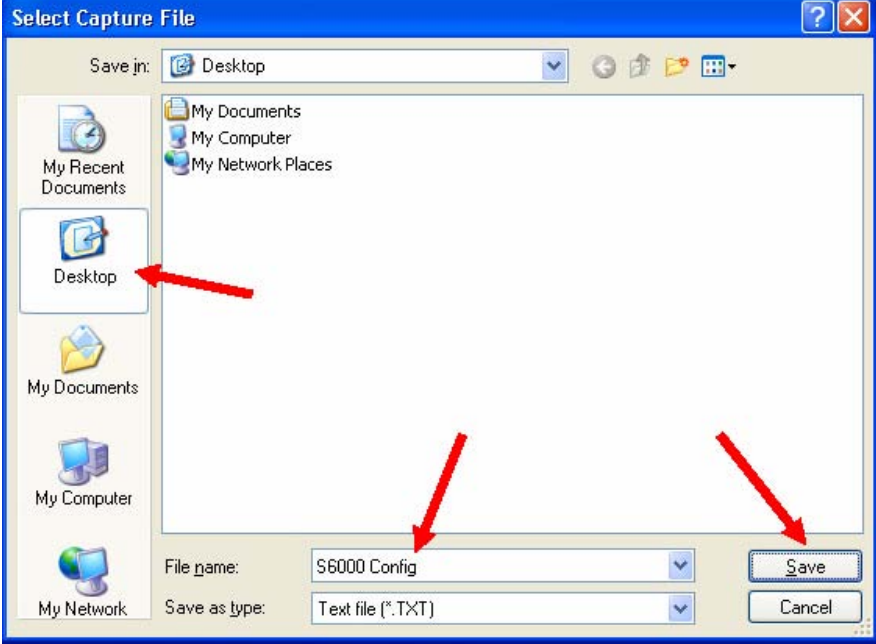

现在需要选择一个位置和文件名来保存包含有模块设置备份的文本文件,单击对话框 左面的桌面图标。在文件名字框键入*S6000 Config*(或者你希望的名字)。单击"保存" 按钮。

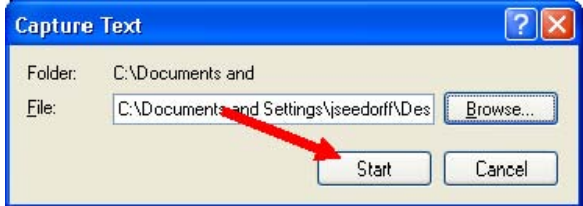

单击"启动"按钮启动捕获文字。

现在在之前键入的READ CONFIG命令处按回车。

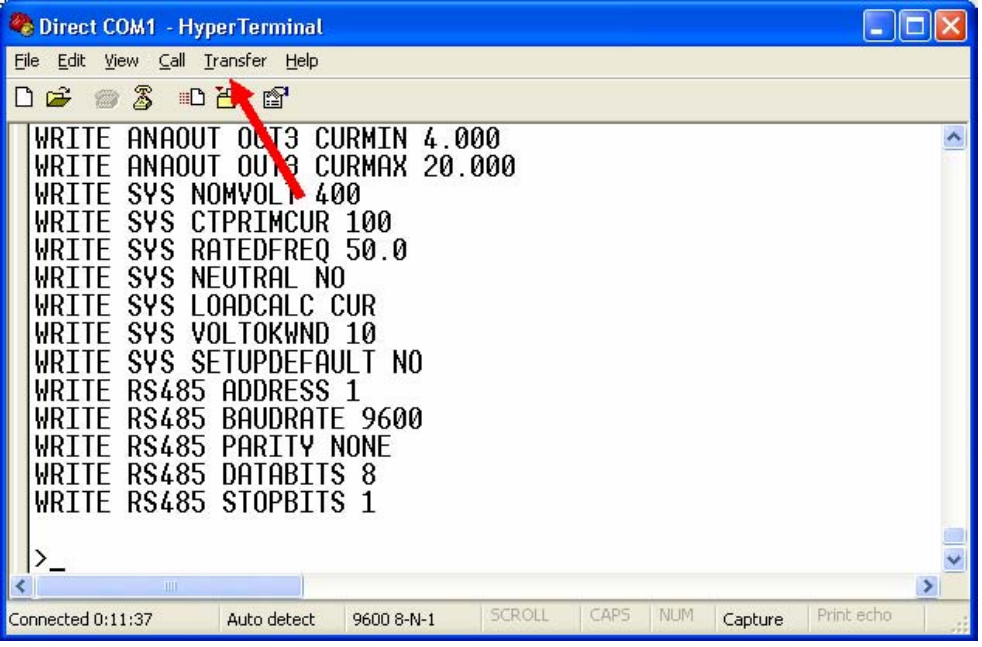

这个列表是当前的模块设置,同时被捕获到桌面上的文本文件中。要停止捕获文字 选择"传送菜单"下的"捕获文字"中的"停止"选项。再键入回车使">"提示符出 现。接着就可以关闭"超级终端"。

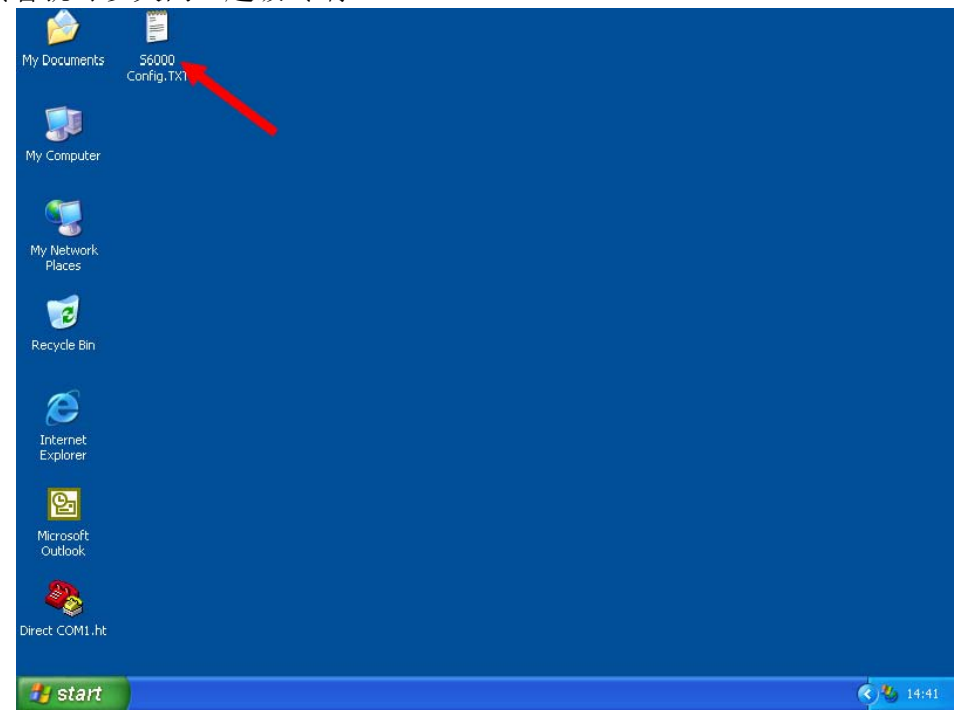

现在模块的设置已经被保存为可读的文本文件了。在这文本文件中包含有从模块中 读取的当前设置的命令列表

这个文本文件可以保存在硬盘上来保管您的模块设置也可以通过e-mail附件的形 式来发送。

我们也可以把这样的文本文件传送回模块来恢复模块的设置。这是十分实用的 当您从SELCO那得到这样的其中包含有一系列的设置命令的文本文件。

双击*S6000 Config.txt*文件来查看文件中的内容。双击一个.txt文件会使用记事本来打开 这个文件。

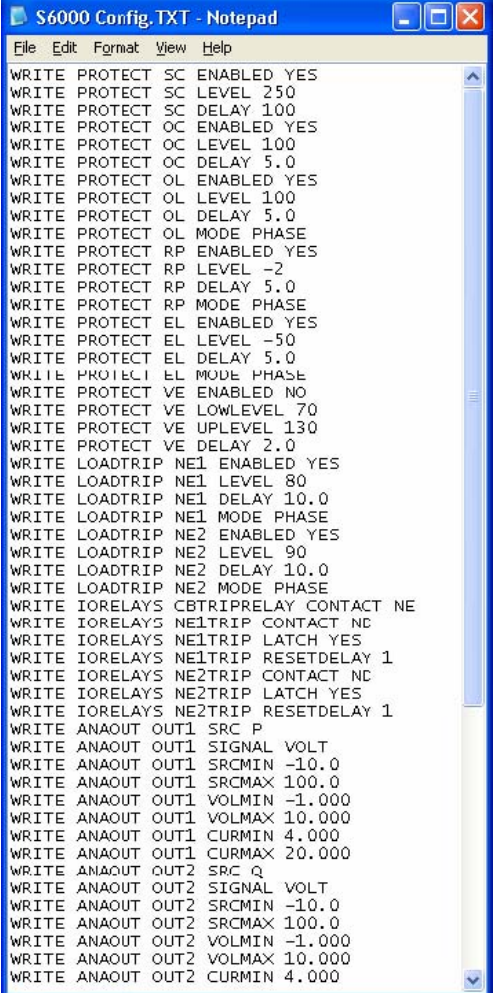

可以通过上下拉动记事本窗口的滑动条来浏览整个文本文件的内容。

也许这个文本文件中的命令列表的列首和列尾会有多余的项目或是列,这可以通过使 用记事本来编辑这个文本文件,以删除这些多余的项目和列,然后可以用记事本的"文 件"菜单中的"保存"来保存所做过的修改。

## 7 恢复Sigma模块设置

Sigma模块的设置可以方便的使用一个包含有设置的文本文件来恢复。建立这样一个 文本文件的方法已经在上面描述过了。

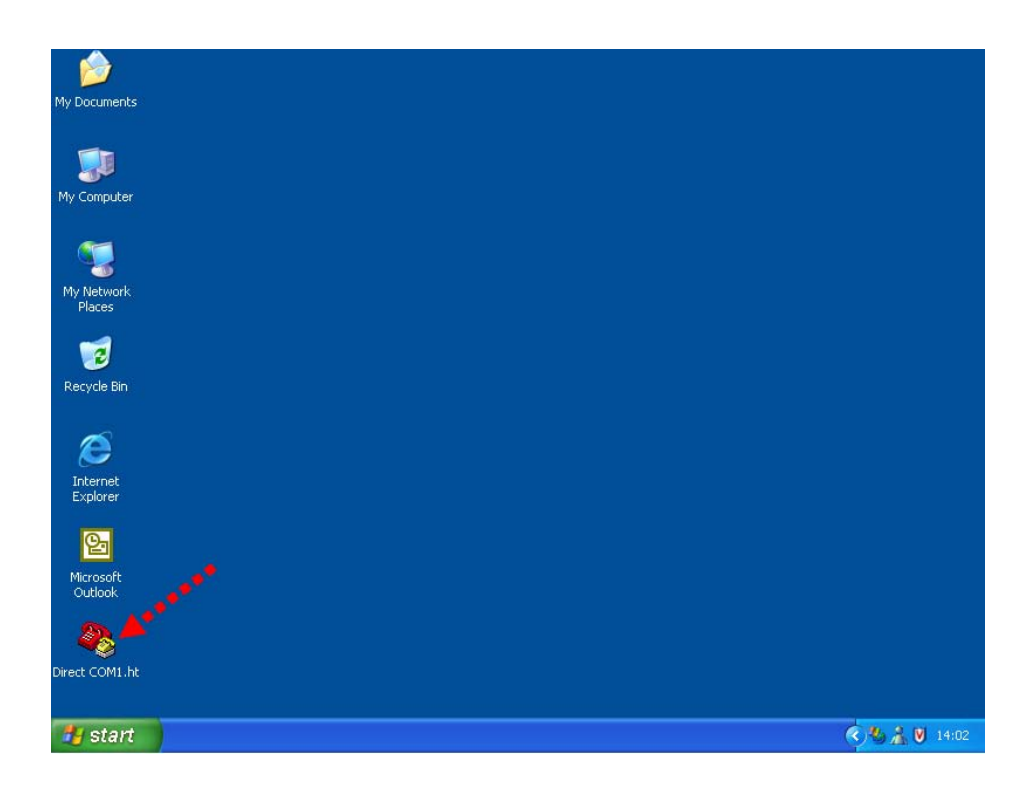

从桌面的快捷方式启动"超级终端"软件。(双击*Direct COM1.ht*快捷方式).

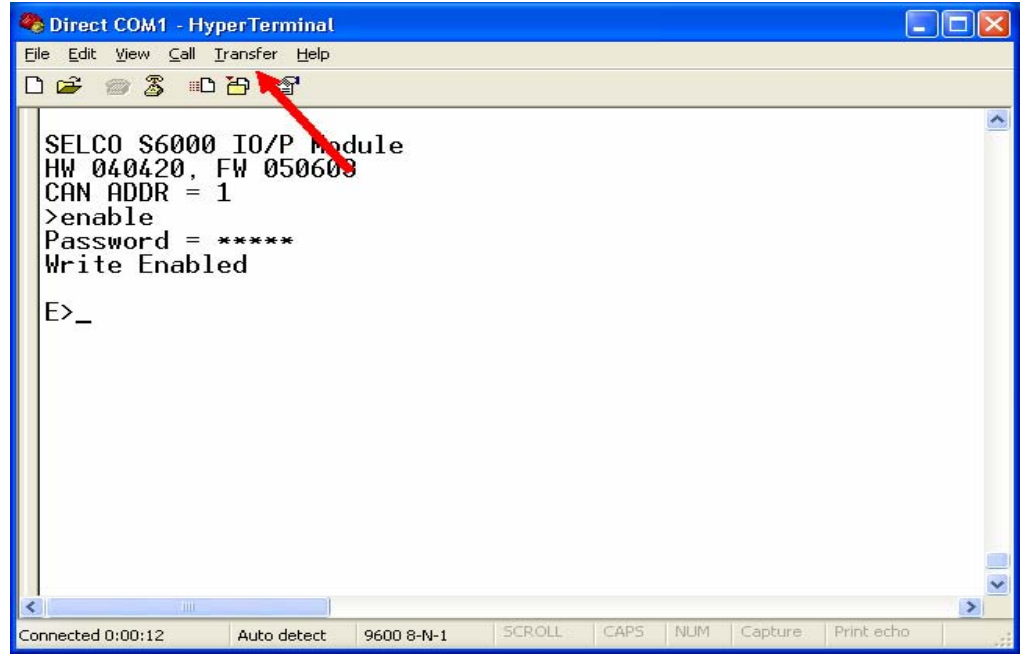

使用ENABLE命令(默认密码是0000)使模块进入"读/写"模式。然后选择"传送"

菜单中的"发送文本文件"选项。

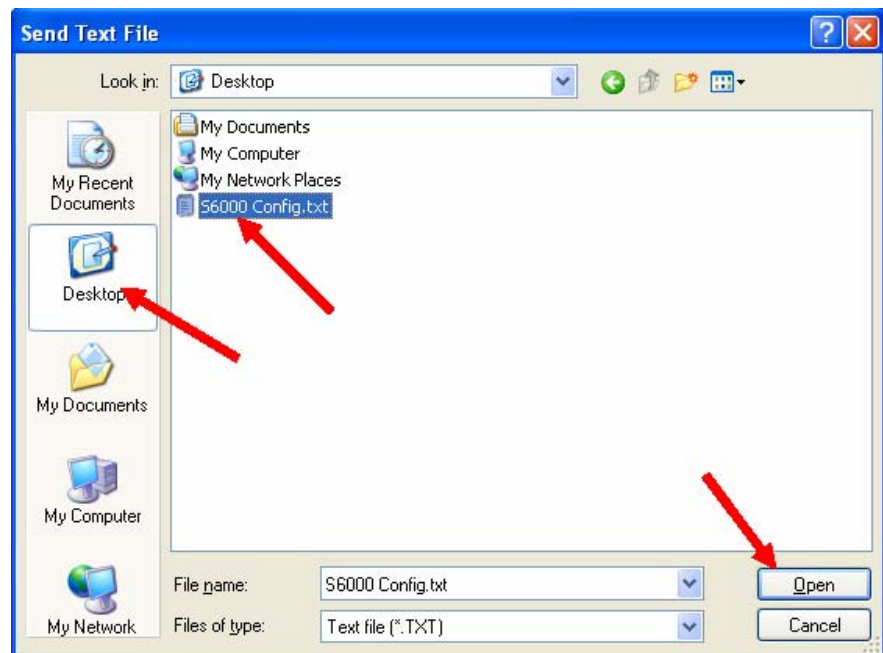

选择所需要的含有设置的文本文件的位置和文件名单击对话框左侧的"桌面"图标。 然后点击S6000 Config.txt (或是其它的文件名字)。单击"打开"按钮。

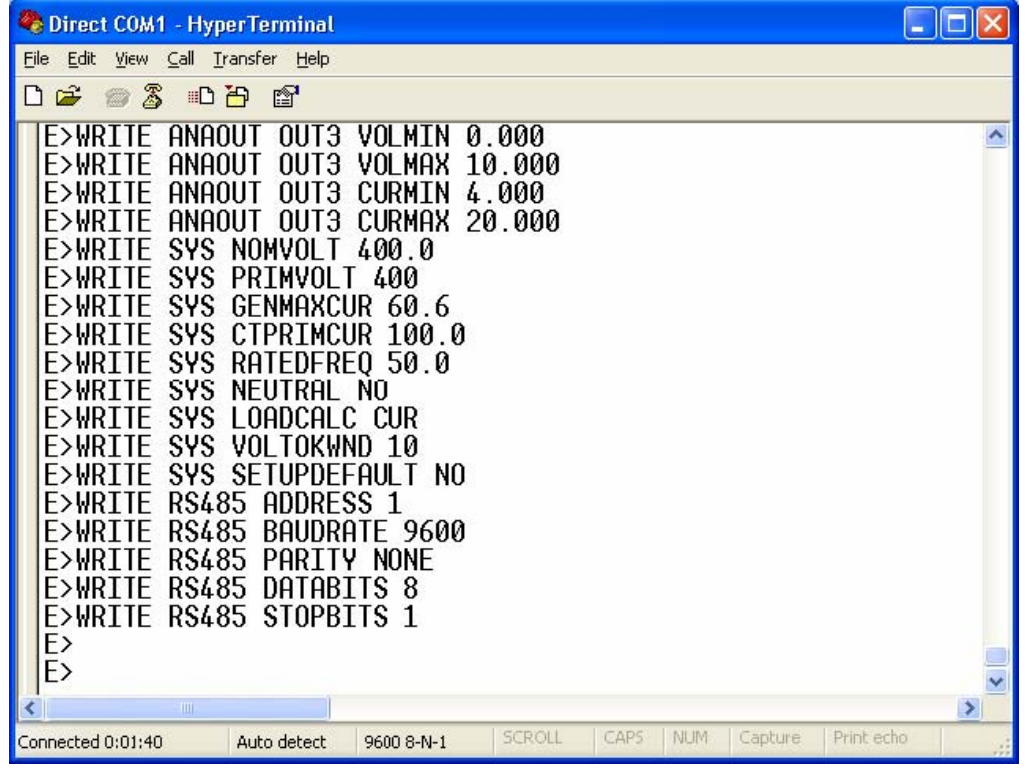

这使得文本文件的内容(S6000 Config.txt)被一行一行地写回Sigma模块中。

#### 8 降低文本发送速度

"发送文本文件"(用以恢复设置)的传送速度是可以降低的。一般来说运行在全速 (0ms 延迟)是没有问题的,但是在某些情况中是有必要降低它的传送速度。一个理 由是我们可以直观的一行行的确认恢复的进行。

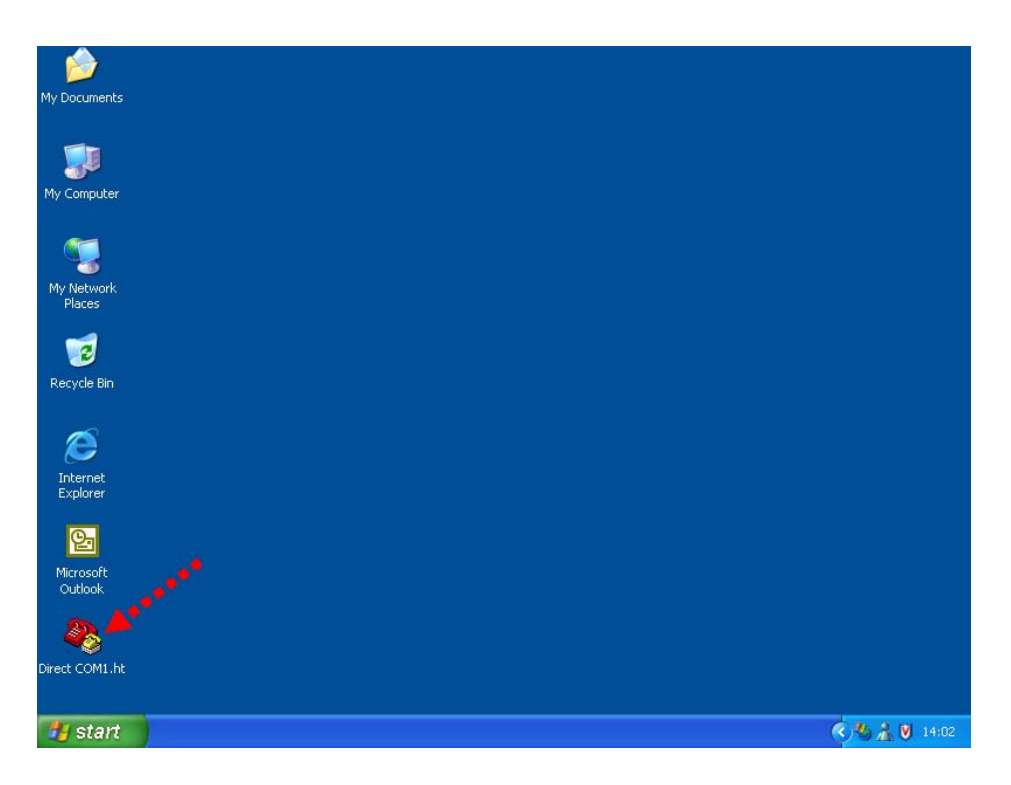

从桌面的快捷方式启动"超级终端"软件。(双击*Direct COM1.ht*快捷方式).

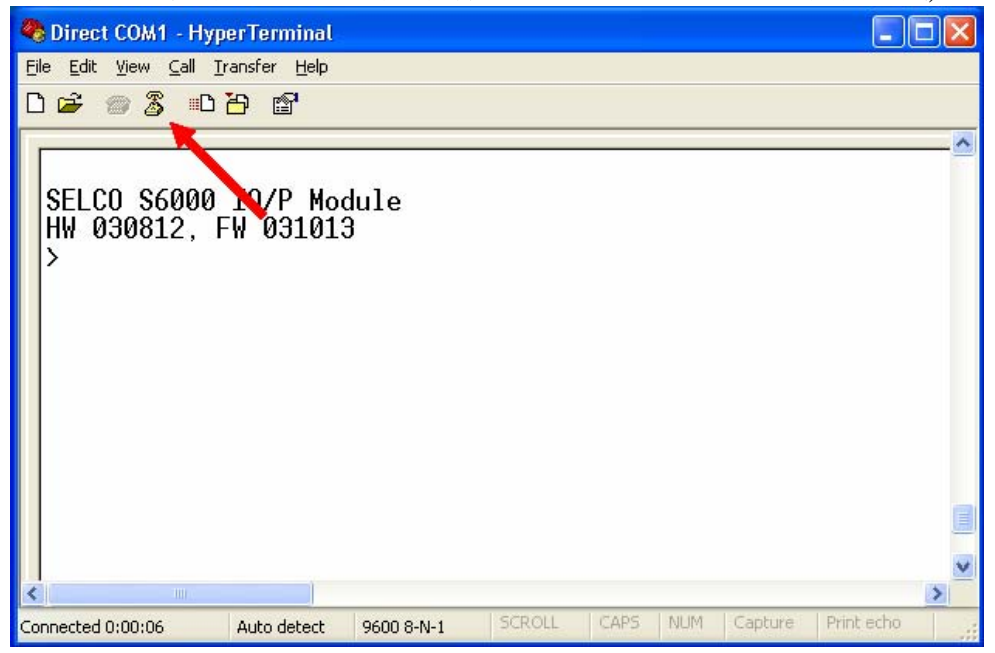

#### 单击*Disconnect*图标来关闭和模块的连接

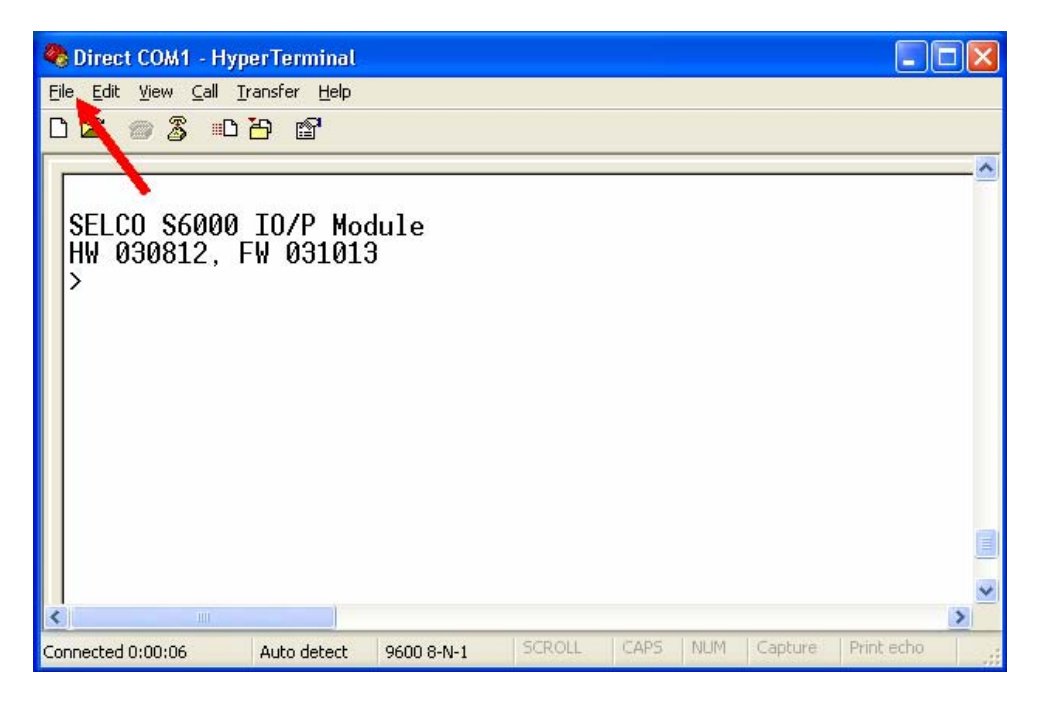

选择"文件"菜单中"属性"选项。

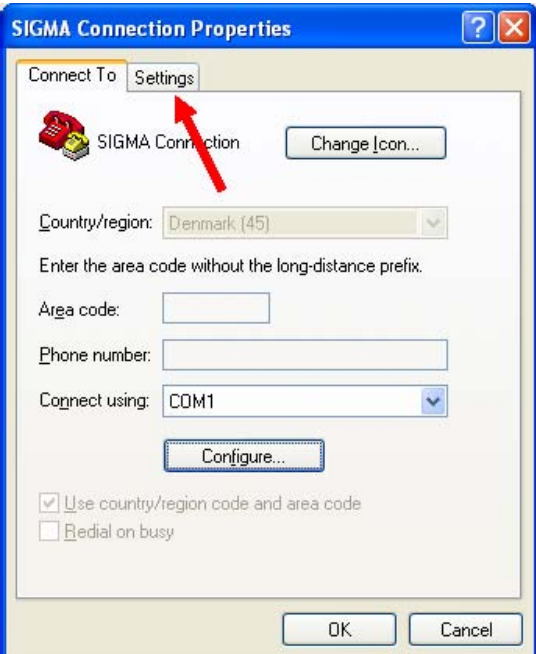

点击"设置"标签。

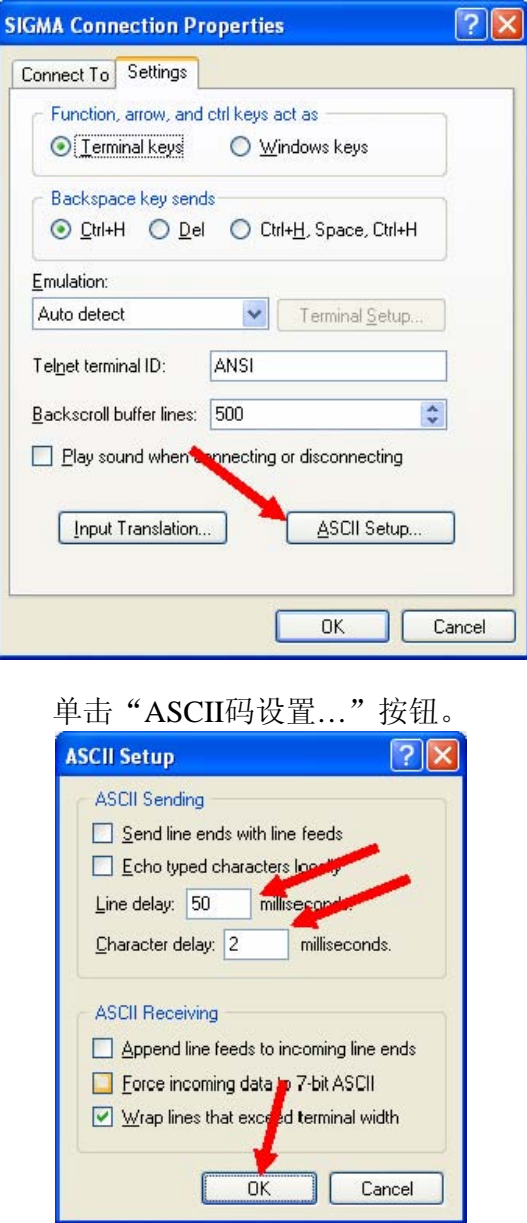

设置"行延迟"为"50"毫秒。这表示每一个命令之间的延迟。 设置"字符延迟"为"2"毫秒。这表示每一个单个字符之间的延迟。

单击"确定"按钮以保存新的设置并关闭"ASCII码设置"对话框。再单击"确定" 关闭"属性"对话框。

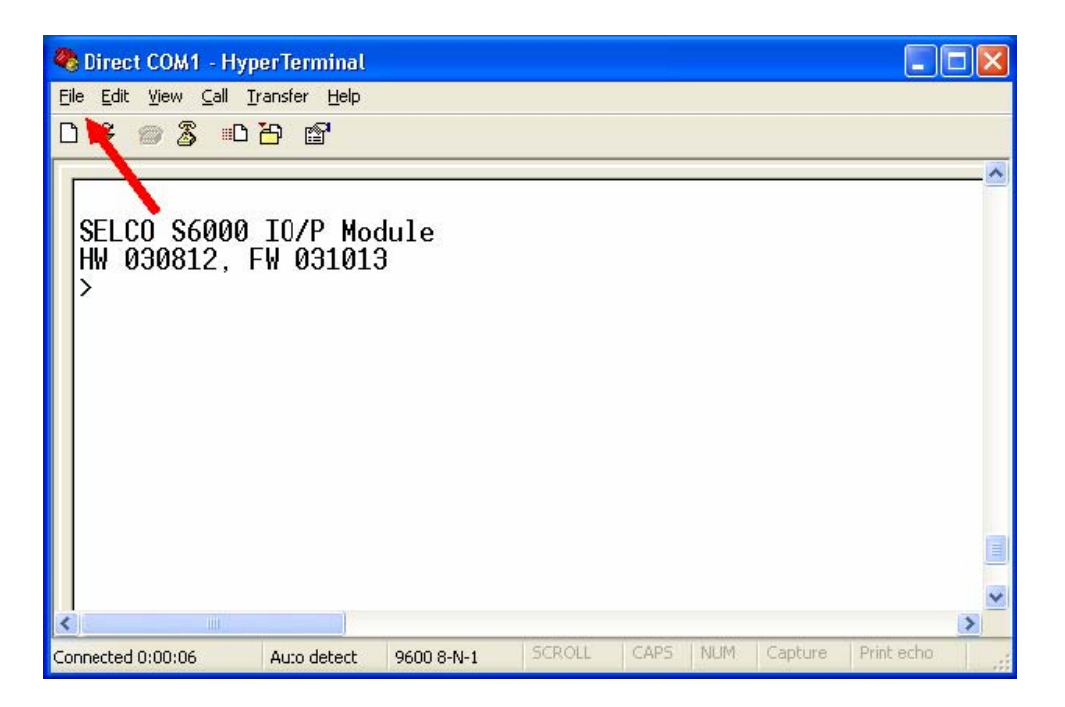

这时有必要更新桌面上的快捷方式以使用新的设置。

单击"文件"菜单。

选择"保存"选项,用前面章节介绍的方法来更新快捷方式。